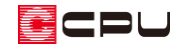

## 外壁を張り分ける方法

文書管理番号:1063-02

#### Q .質 問

外壁の一部だけ色を変えたい。

外壁のサイディングを張り分けたい。

#### A .回 答

外壁を部分的に張り分けたい場合は、外部意匠配置の部分サイディングを利用する方法と 3D パースで 面分割を行う方法があります。

ここでは、南面の外壁の一部を下のように張り分ける場合において、部分サイディングを利用する方法 と面分割を行う方法の 2 通りの操作で説明します。

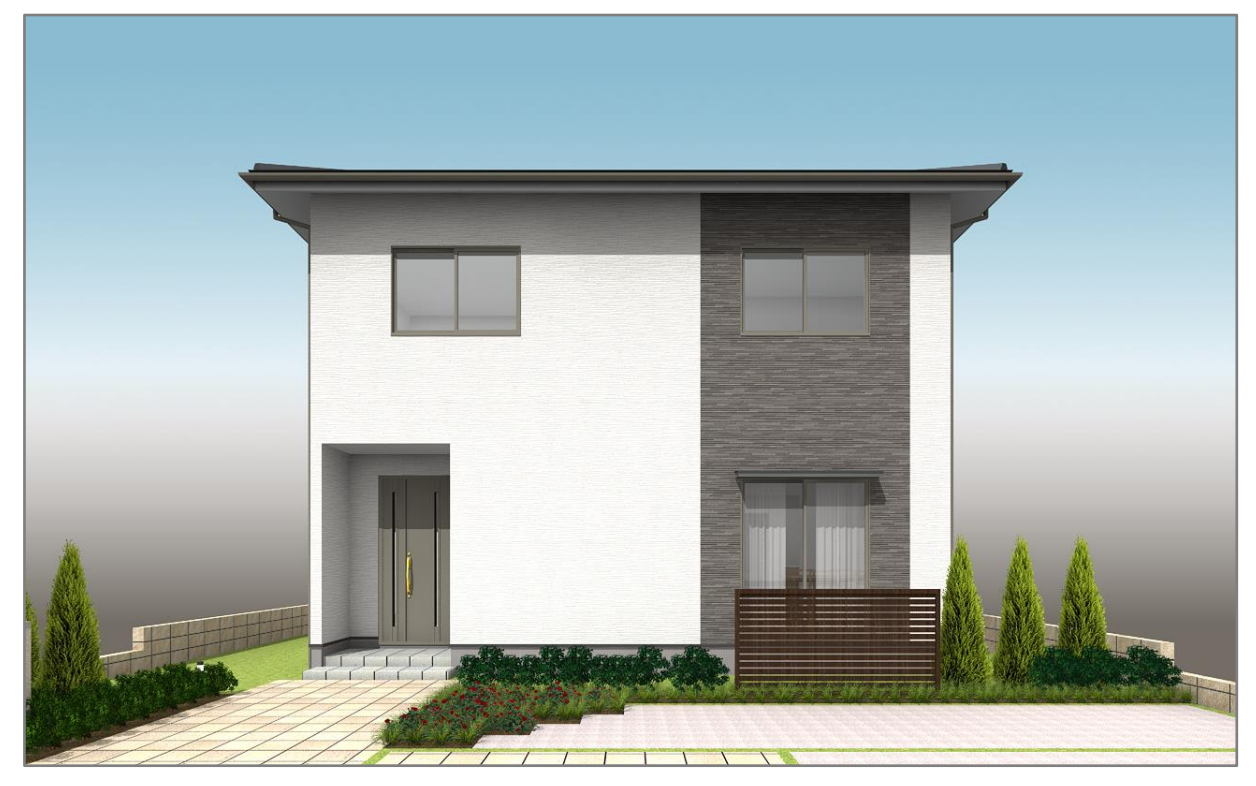

操作手順:部分サイディングの利用

外壁やバルコニーの手摺壁、出窓の一部などに部分サイディングを配置することで、3D パースやカラー 立面では、外壁とは別に選択ができます。

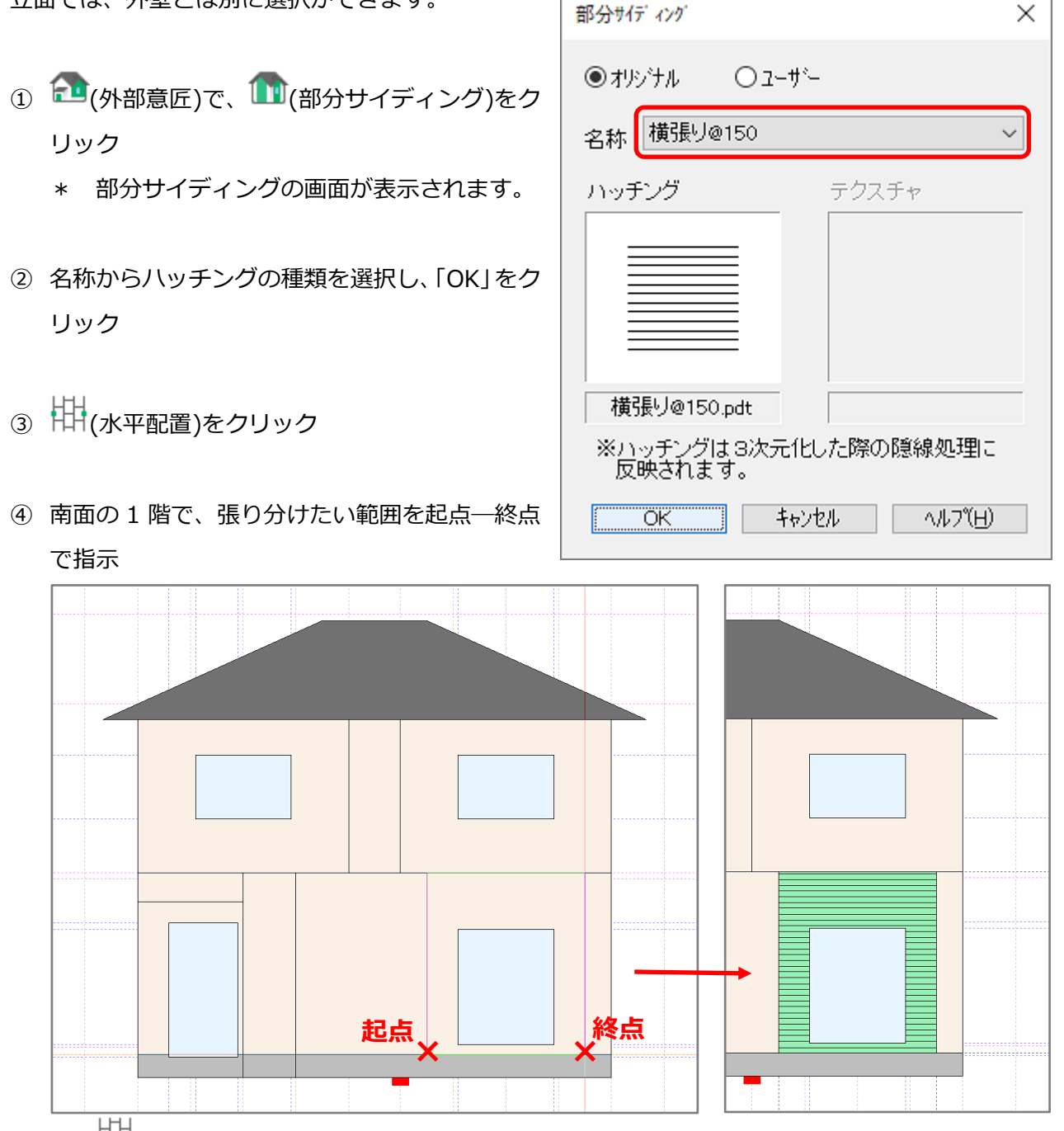

- \* (水平配置)では、画面の水平方向に起点-終点を指示することにより、指示範囲の階基準(1 階は基礎上)から軒までに配置されます。範囲を指定して配置したい場合は、 → (矩形配置)を 利用してください。
- \* 張り分けたい位置にカーソルがスナップしない場合は、あらかじめ補助線を引いてください。 補助線の入力方法については、こちらをご覧ください。 [1036] [間くずれの間取りの入力方法\(補助線・グリッド編集の利用\)](http://faq.cpucloud.jp/faq/data/as_1036.pdf)
- \* 部分サイディングは階層ごとに配置します。

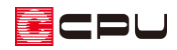

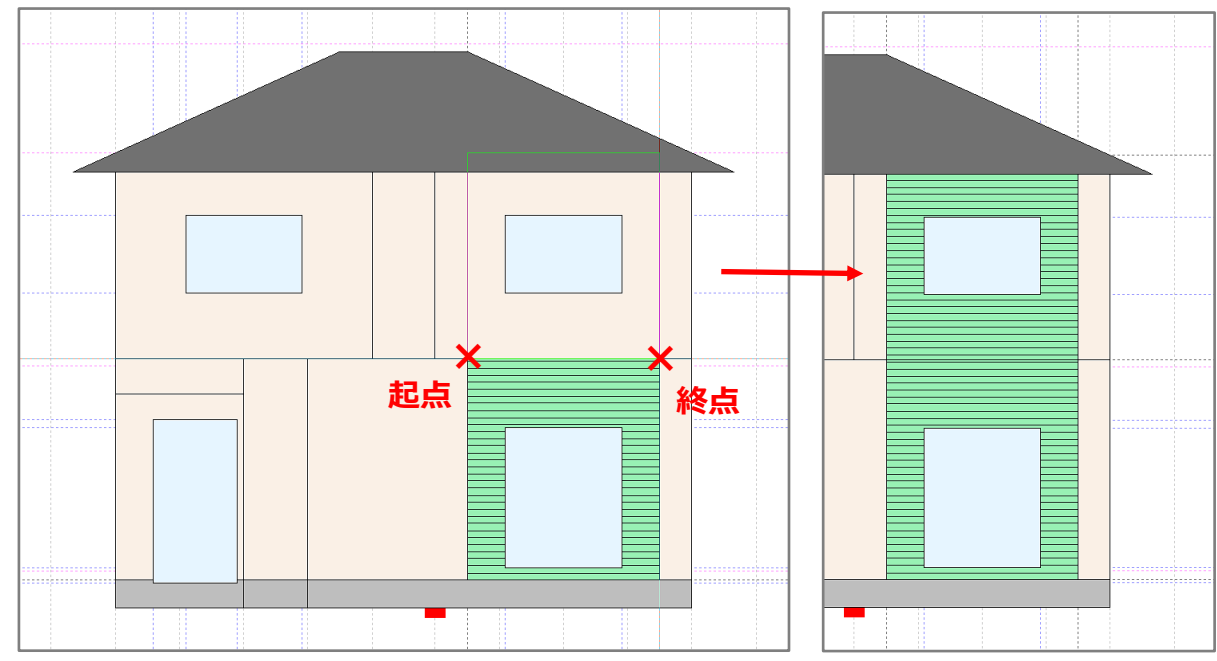

### ⑤ 同様に 2 階にも同じ範囲で部分サイディングを配置

# ⑥ (3D パース)で確認

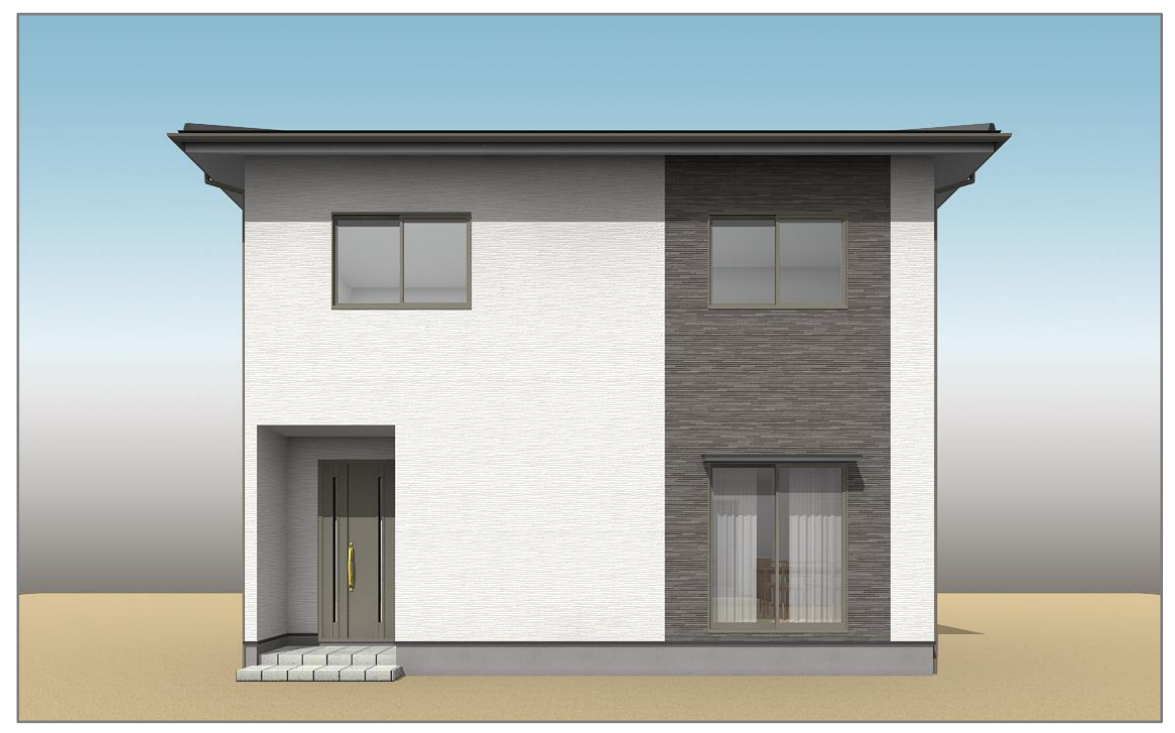

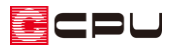

【注意】

部分サイディングは、各階ごとに設定してください。1 階から 2 階まで通して配置することはでき ません。 (矩形配置)で、階をまたいで範囲を指定した場合は、メッセージが表示されます。

また、部分サイディングは、外郭となる外壁に配置できます。3 次元化の際に自動で生成される外 壁部分(入母屋屋根の妻壁部など)には、配置ができません。自動で生成される外壁部分を張り分 けたい場合は、3D パースなどでその外壁面のみ選択し、色を変更してください。

【参考】

部分サイディングが入れたい位置に上手く配置できない場合には、平面モードで入力する方法もあ ります。

平面モードで部分サイディングを配置する方法については、こちらをご覧ください。

[1065] [部分サイディングの配置方法\(平面モードの利用\)](http://faq.cpucloud.jp/faq/data/as_1065.pdf)

配置した部分サイディングのハッチング模様は、立面図や 3D パースの線画に反映されます。 パースを線画で線画として出力する方法については、こちらをご覧ください。

[1051] [パースを線画で出力する方法](http://faq.cpucloud.jp/faq/data/as_1051.pdf)

\* パースの線画出力は、「1/100 平面図」機能が含まれるシステムで行えます。

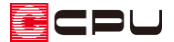

操作手順:3D パースで面分割を行う方法

3D パースやカラー立面では、1 枚の外壁面を分割することで、面を別々に選択することができます。

① (3D パース)で、画面右下にある要素の選択モードをクリックし、「面」に変更

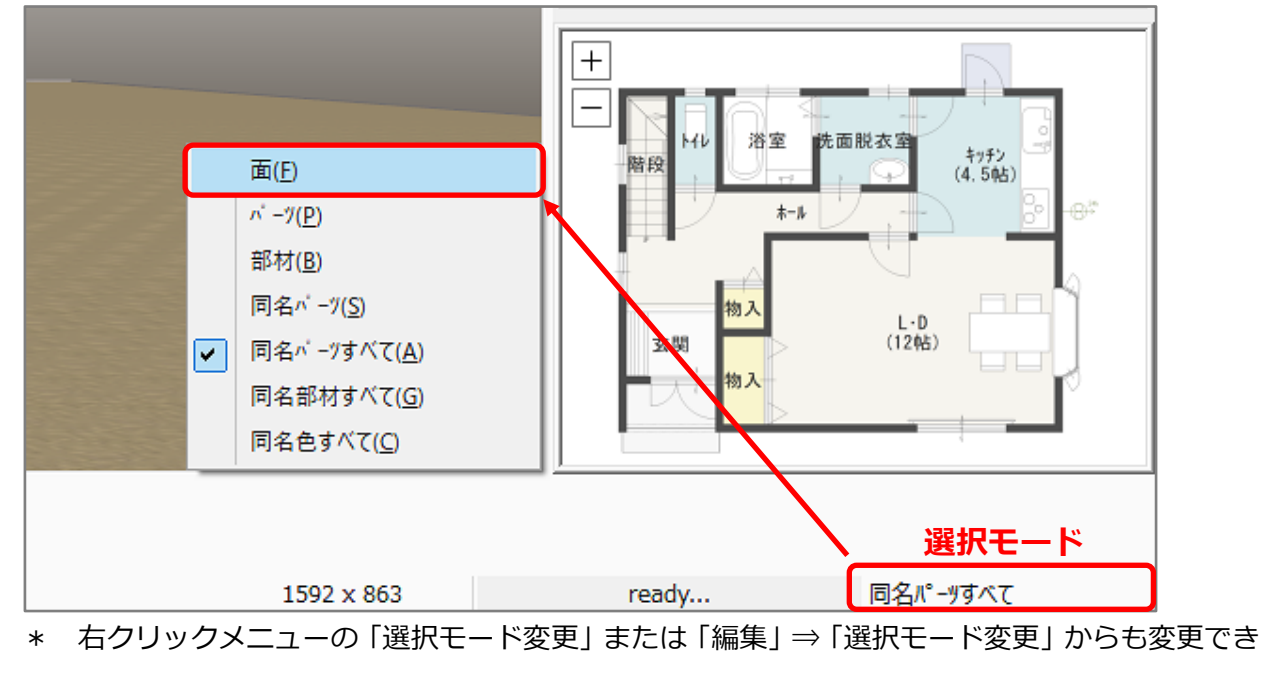

- ます。
- ② 張り分けたい南面の外壁をクリックし、右クリック
	- \* クリックした面が赤く選択され、パースの右クリックメニューが表示されます。

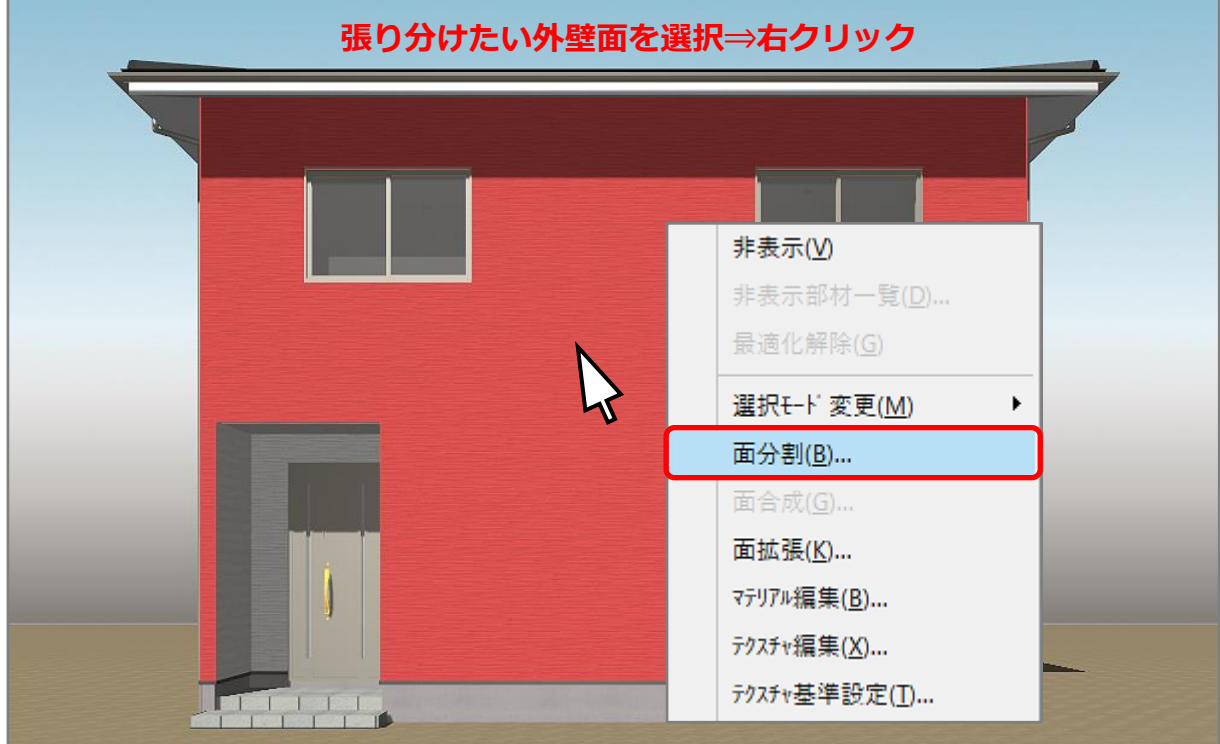

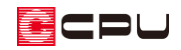

- ③ 「面分割」をクリック
	- \* 面分割の画面が表示されます。

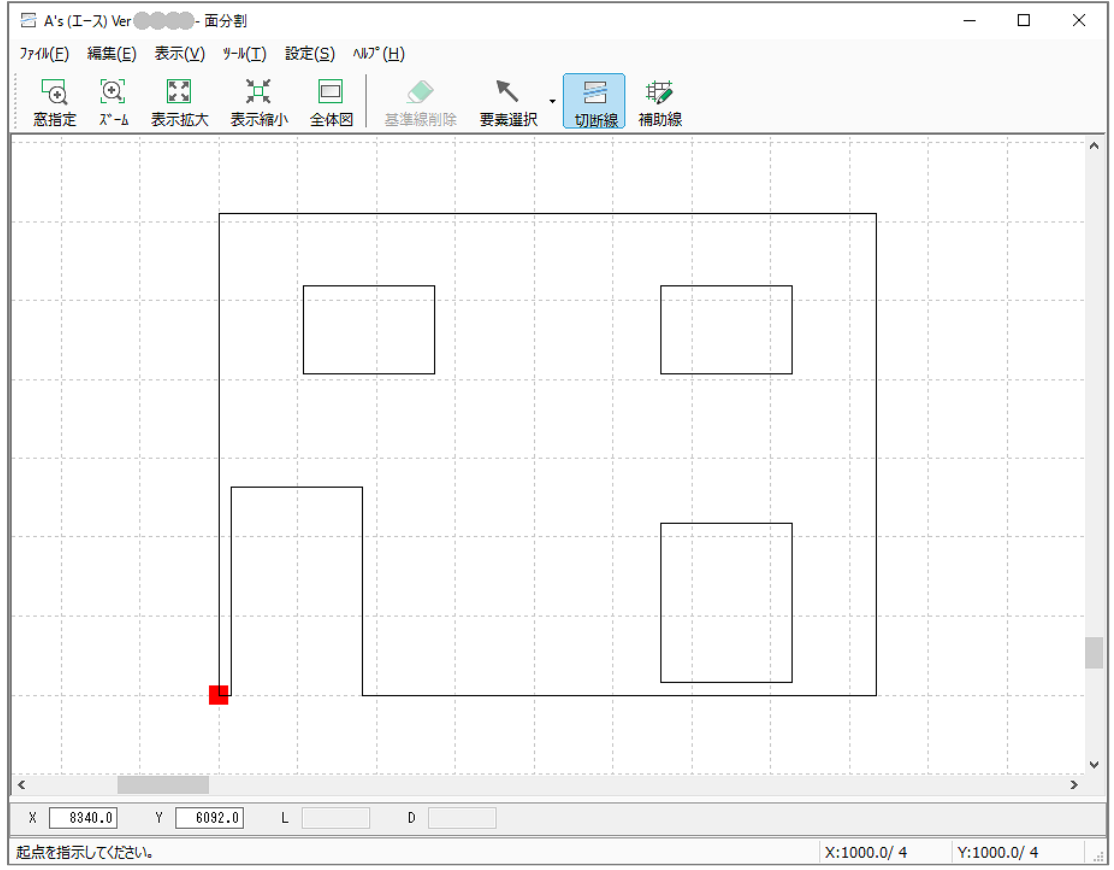

- 4 キン(補助線)をクリック
	- \* 補助線のオフセット値を設定する画面が表示されます。
	- \* 「ツール」⇒「補助線入力」を選択してもかまいません。
	- \*  $\overline{\phantom{a}}$ (切断線)と ね(補助線)が表示されていない場合は、画面を拡大して、アイコンを表示させ るか、「>>」をクリックして表示されるメニューから選択してください。
- ⑤ オフセット値を「455」mm に設定し、「OK」をクリック

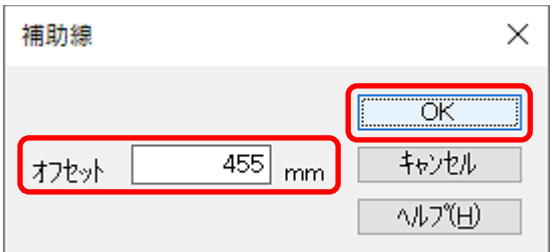

\* 今回は、開口部の両側から 455mm の位置で張り分けますので、「455」mm とします。

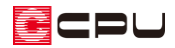

⑥ 張り分けたい位置に補助線を入力 ш **455**

- \* 補助線の入力方法や伸縮については、こちらをご覧ください。 [1036] [間くずれの間取りの入力方法\(補助線・グリッド編集の利用\)](http://faq.cpucloud.jp/faq/data/as_1036.pdf) [1037] [補助線の伸縮方法](http://faq.cpucloud.jp/faq/data/as_1037.pdf)
- ⑦ □(切断線)をクリックし、面を分割するよう に補助線上を起点-終点で指示
	- \* 操作⑦で入力した補助線をなぞるように 切断線を入力します。
	- \* 起点をクリック後、キーボードの [shift]キーを押しながら終点をクリック すると、起点から真っ直ぐに入力できま す。
	- \* 終点をクリック後、「更新しますか?」とメ ッセージが表示されます。

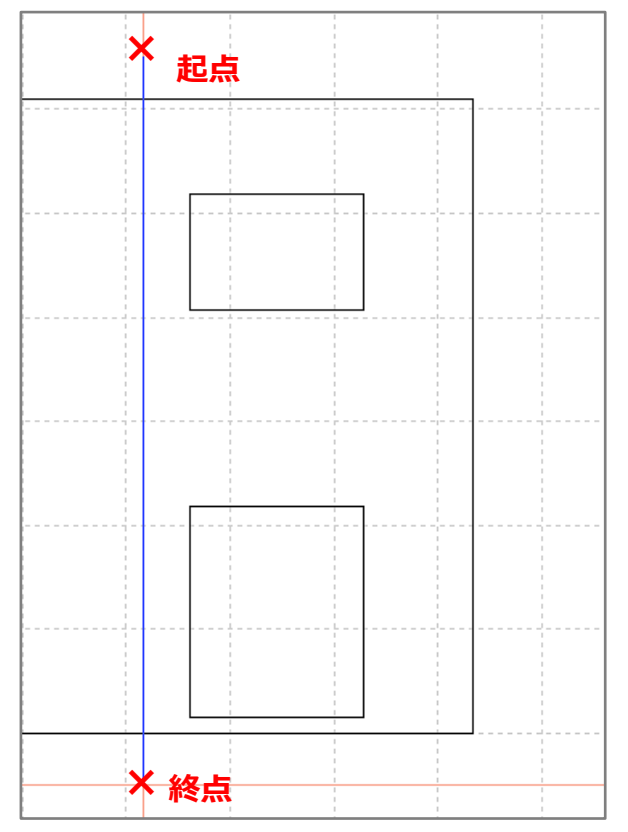

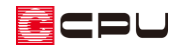

⑧ 「OK」をクリック 面分割  $\times$ \* 面分割の画面が閉じます。 \* 面分割を行うと、分割した面を個別に選択できるようにな 更新しますか? ります。  $\overline{\alpha}$ キャンセル

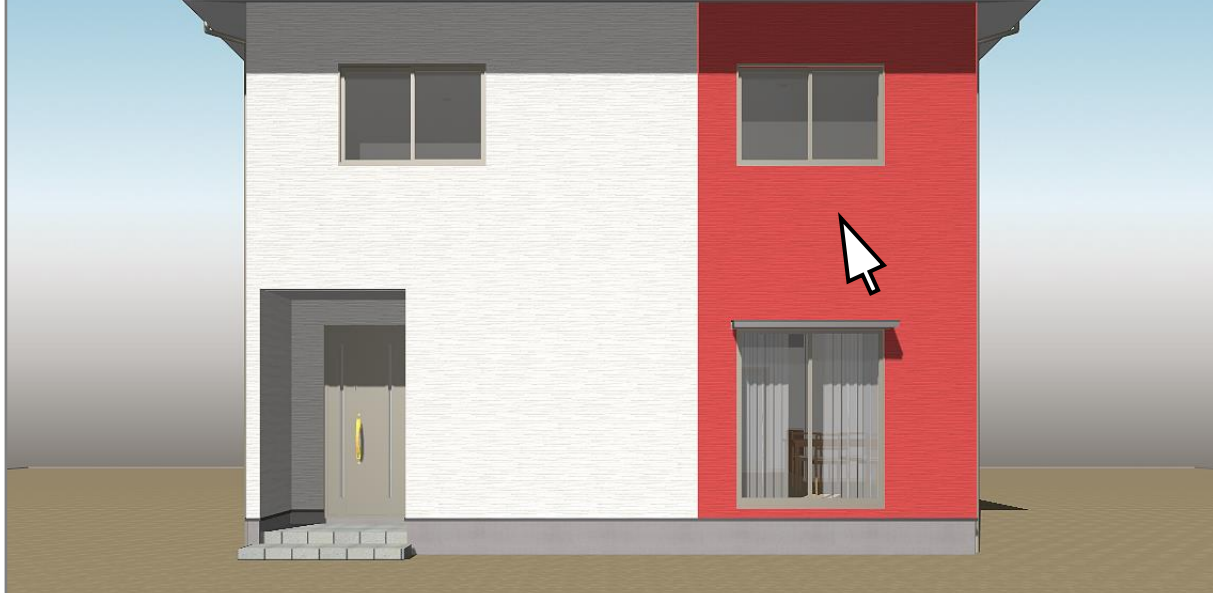

⑨ もう一方も同様に、P.5 操作③~P.7 操作⑨の手順で分割

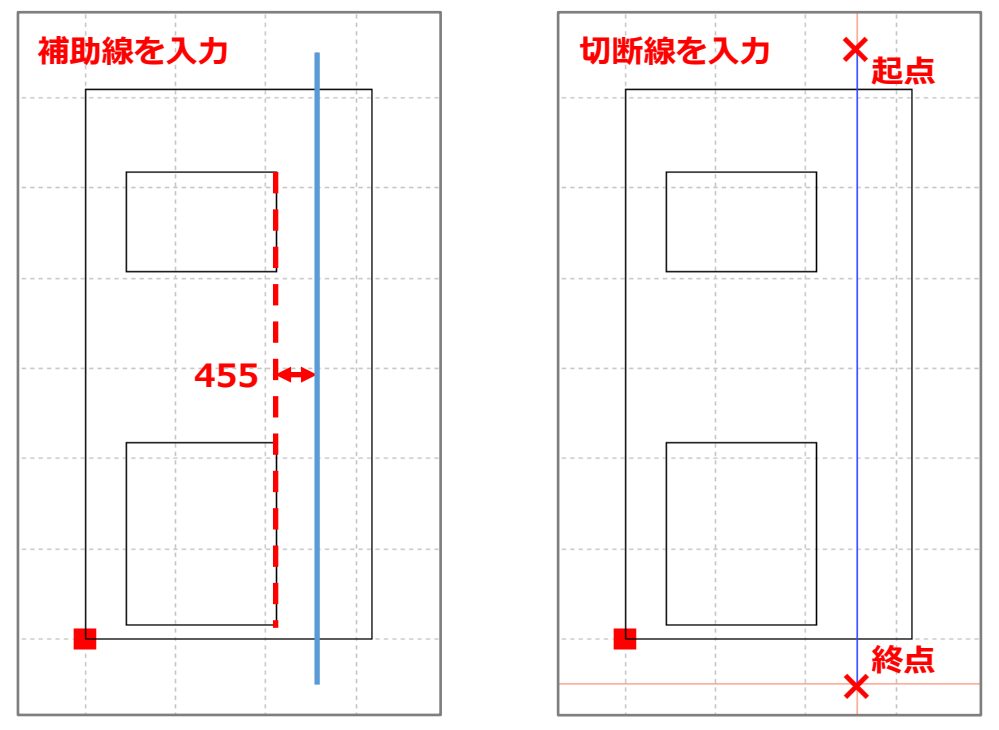

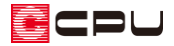

#### ⑩ 分割した面の部材色を変更

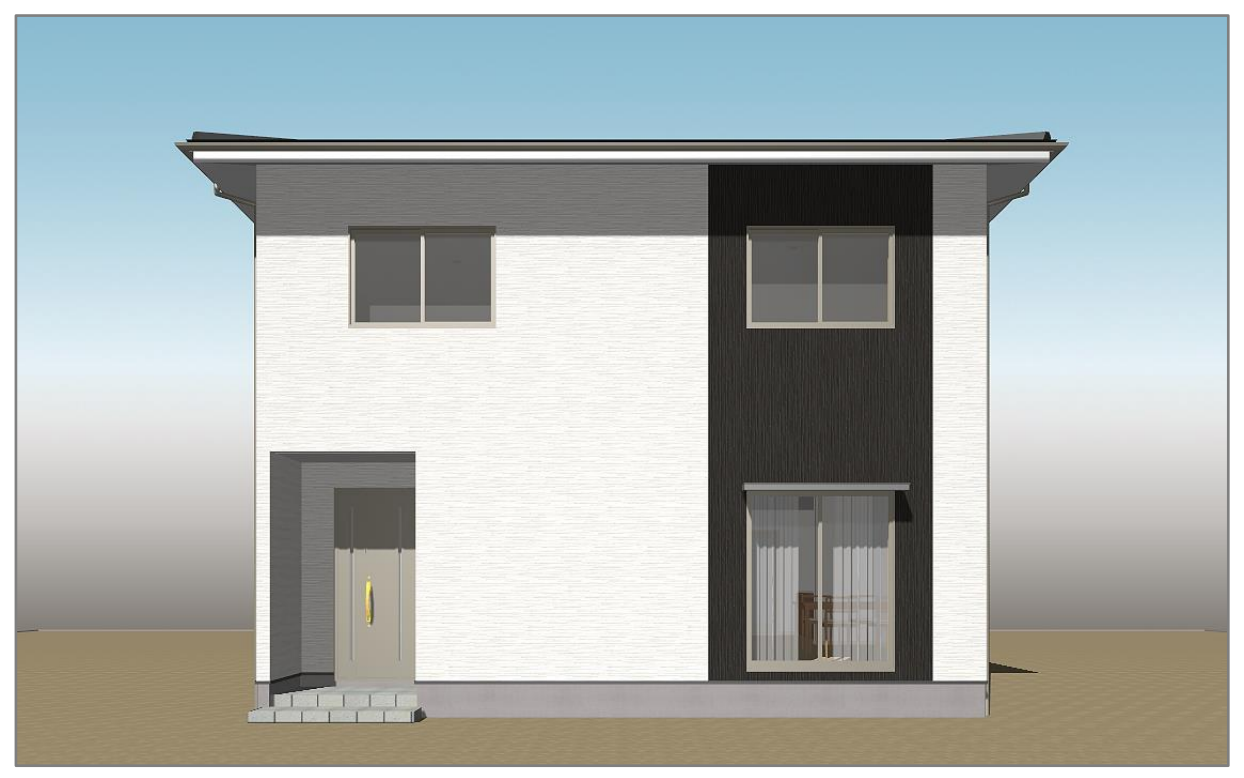

#### 【注意】

プラン図で壁などの修正を行うと、面の形状が変わり面分割を行った情報はクリアされ、部材色も 初期化されます。面分割は、プラン確定後に設定してください。

【参考】1 階と 2 階で外壁を張り分けたい場合

3D パースやカラー立面の作成条件で、「壁の最適化」が ON になっている場合は、階層ごとに外壁 を区別せず、垂直方向につながっている同じ箇所で全階層の外壁面を合成し、1 枚の外壁とします。 1 階と 2 階で別々に外壁を張り分けたい場合などは、「壁の最適化」処理を OFF にし、階層ごとに 外壁を表示する設定に変更します。

「壁の最適化」の設定変更方法については、こちらをご覧ください。

[1064] [階層ごとに外壁を分ける方法](http://faq.cpucloud.jp/faq/data/as_1064.pdf)